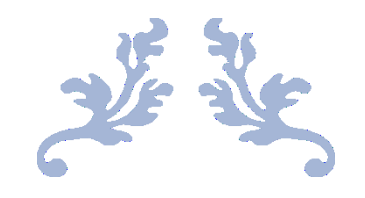

# INTRODUZIONE AD ICEC

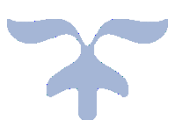

- 1. Muovere i primi passi
- 2. Creare nuove pagine per un nuovo sito
- 3. Creare contenuti connection
- 4. Integrare app con Iframe e il widget HTML

# 1. Muovere i primi passi

Quando andremo a creare il nostro sito con ICEC dovremo essere in grado di muoverci adeguatamente nelle sue varie funzioni permettendoci così di creare un sito che rispecchi le nostre necessità.

Per questo motivo nelle pagine successive andrò a introdurre, attraverso degli esempi, alcune delle funzioni primarie che si possono usare su ICEC.

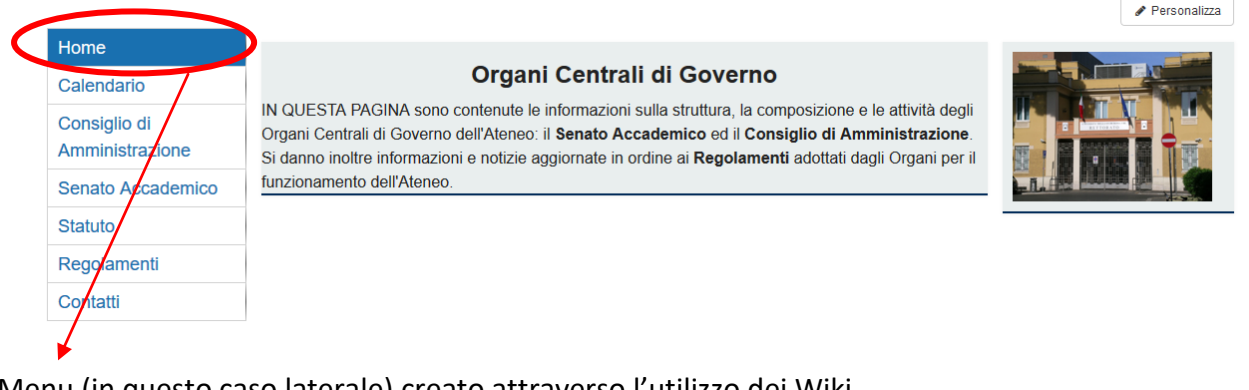

Menu (in questo caso laterale) creato attraverso l'utilizzo dei Wiki.

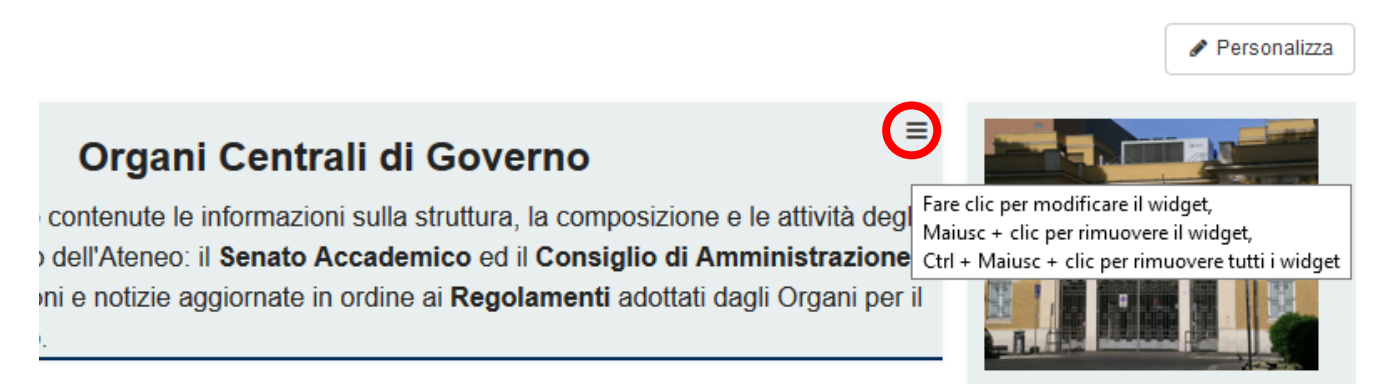

Possibilità di modificare sempre il widget creato in modo da adattarlo alle necessità del momento.

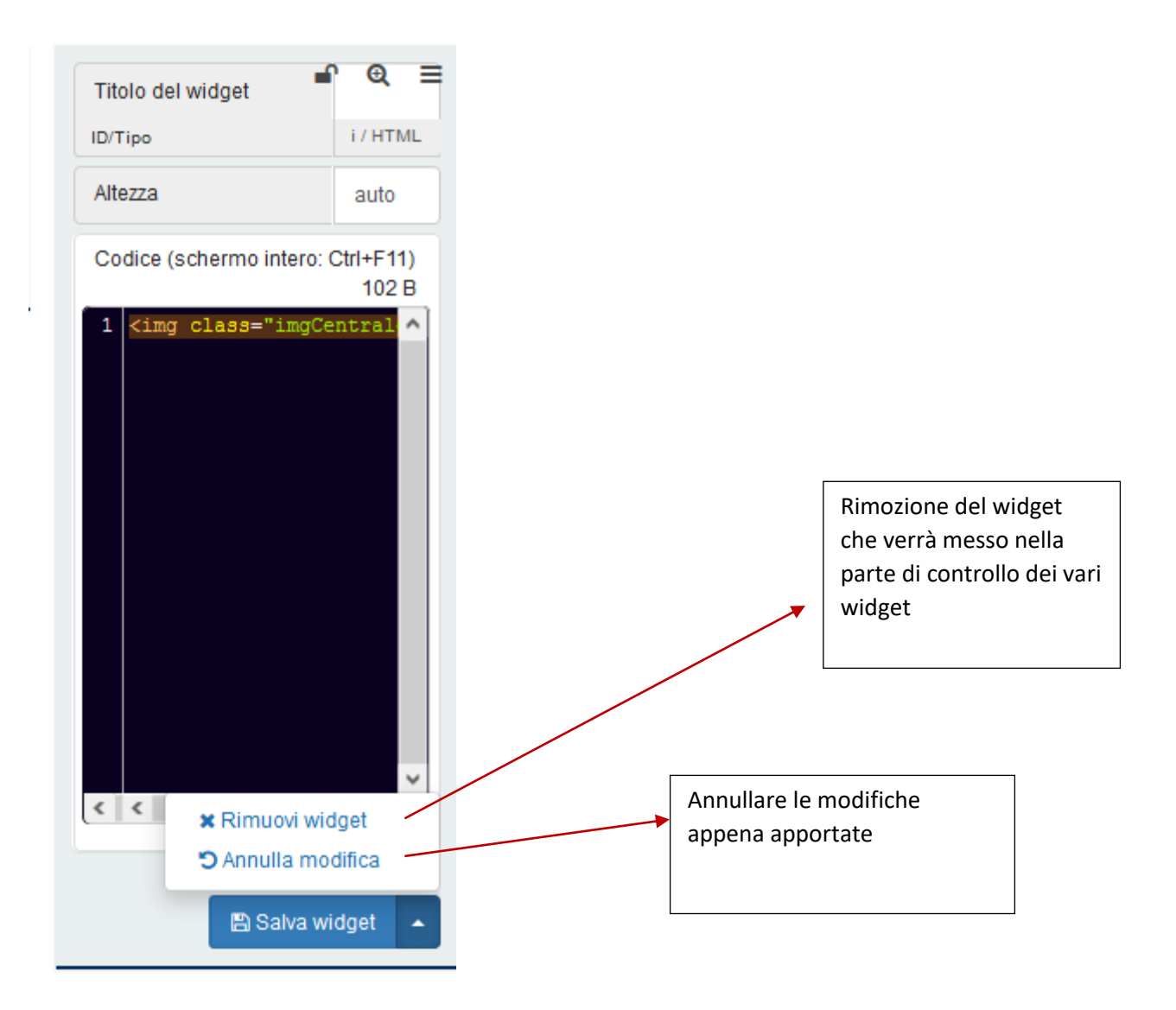

## 2. Creare nuove pagine per il sito

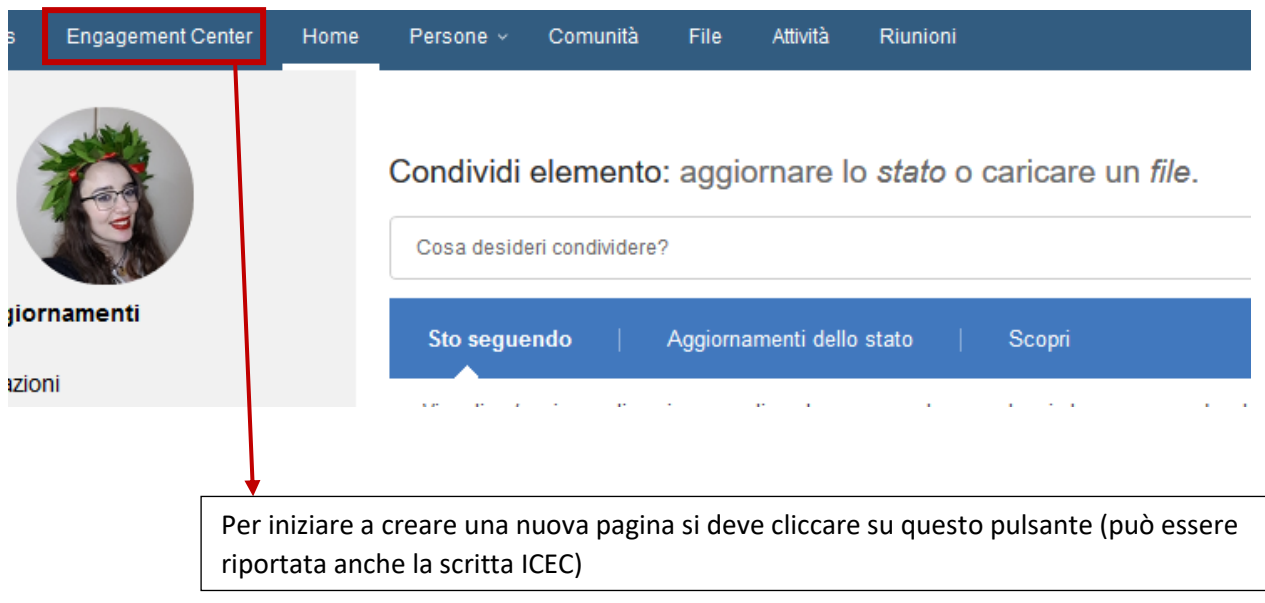

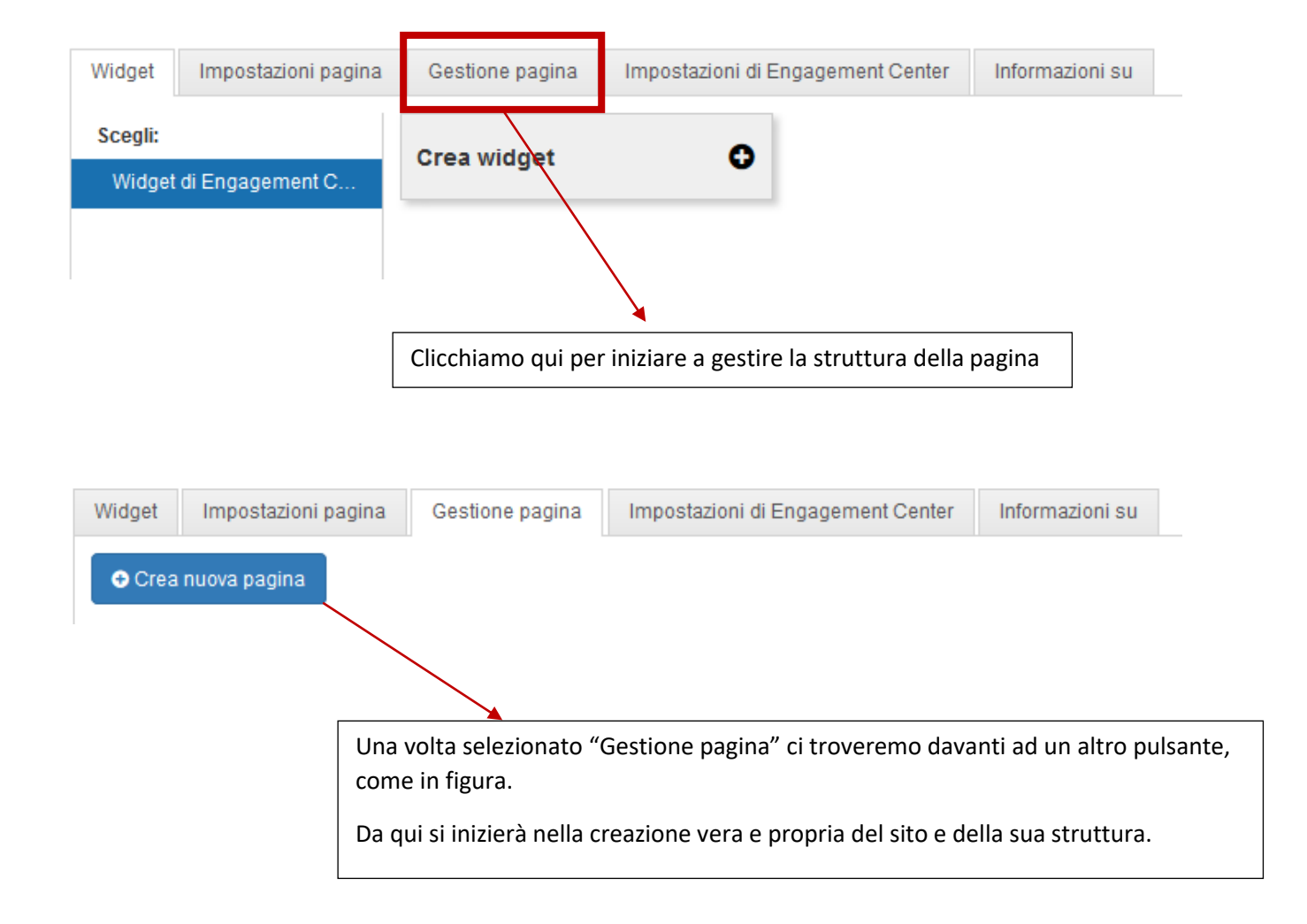

#### Iniziamo con alcuni esempi pratici:

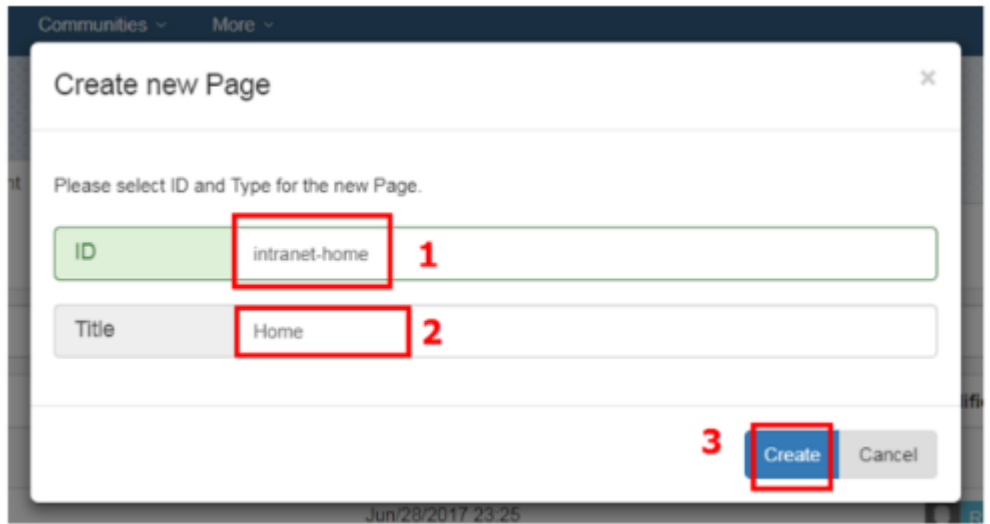

Inserisci "intranet-home" come ID (1) e "Home" come titolo (2). Al termine, fai clic su Crea (3).

La Home Page creata è una pagina vuota, senza widget e stili specifici.

Vediamo come configurare questa pagina. Fai di nuovo clic sul pulsante **Personalizza** in alto a destra.

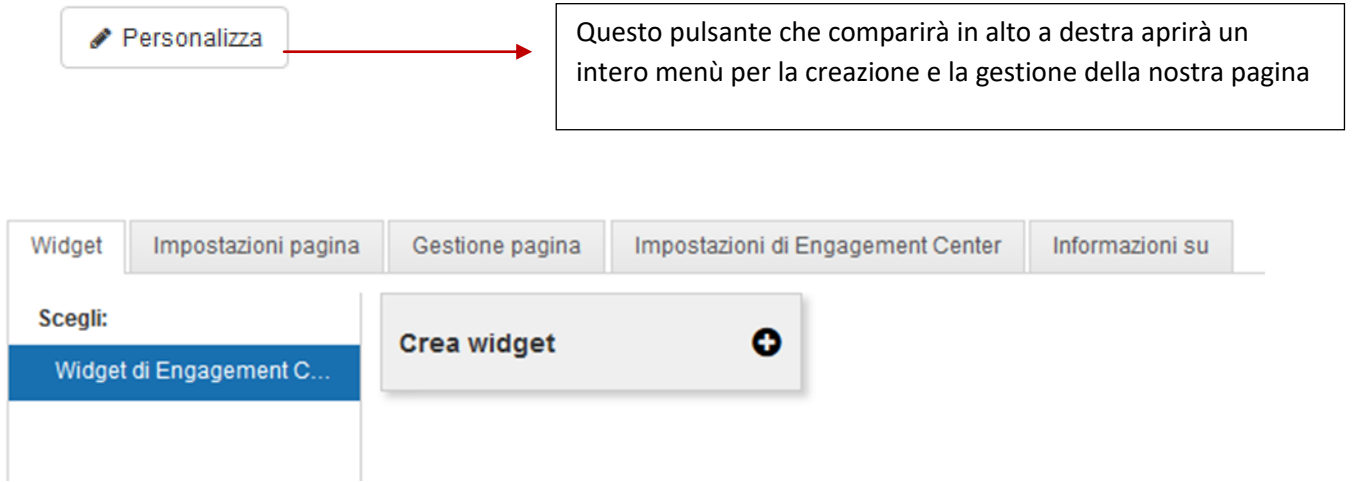

#### Selezionare "impostazione pagina"

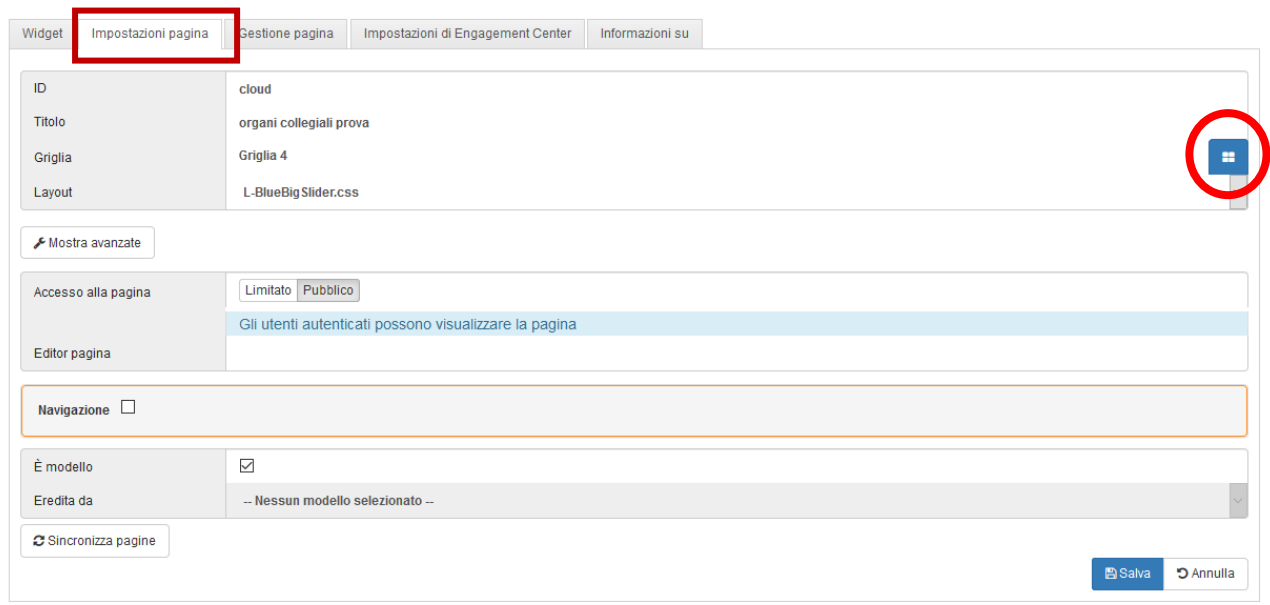

Nella finestra di dialogo "Scegli una griglia", puoi selezionare la griglia migliore per la tua pagina. Una griglia è solo un codice HTML che definisce la struttura dell'area dei widget. È facile implementare nuove griglie, devi solo caricare un nuovo file Grid HTML nella scheda impostazioni. Per ora, seleziona "Grid 4" e clicca "**Salvare**".

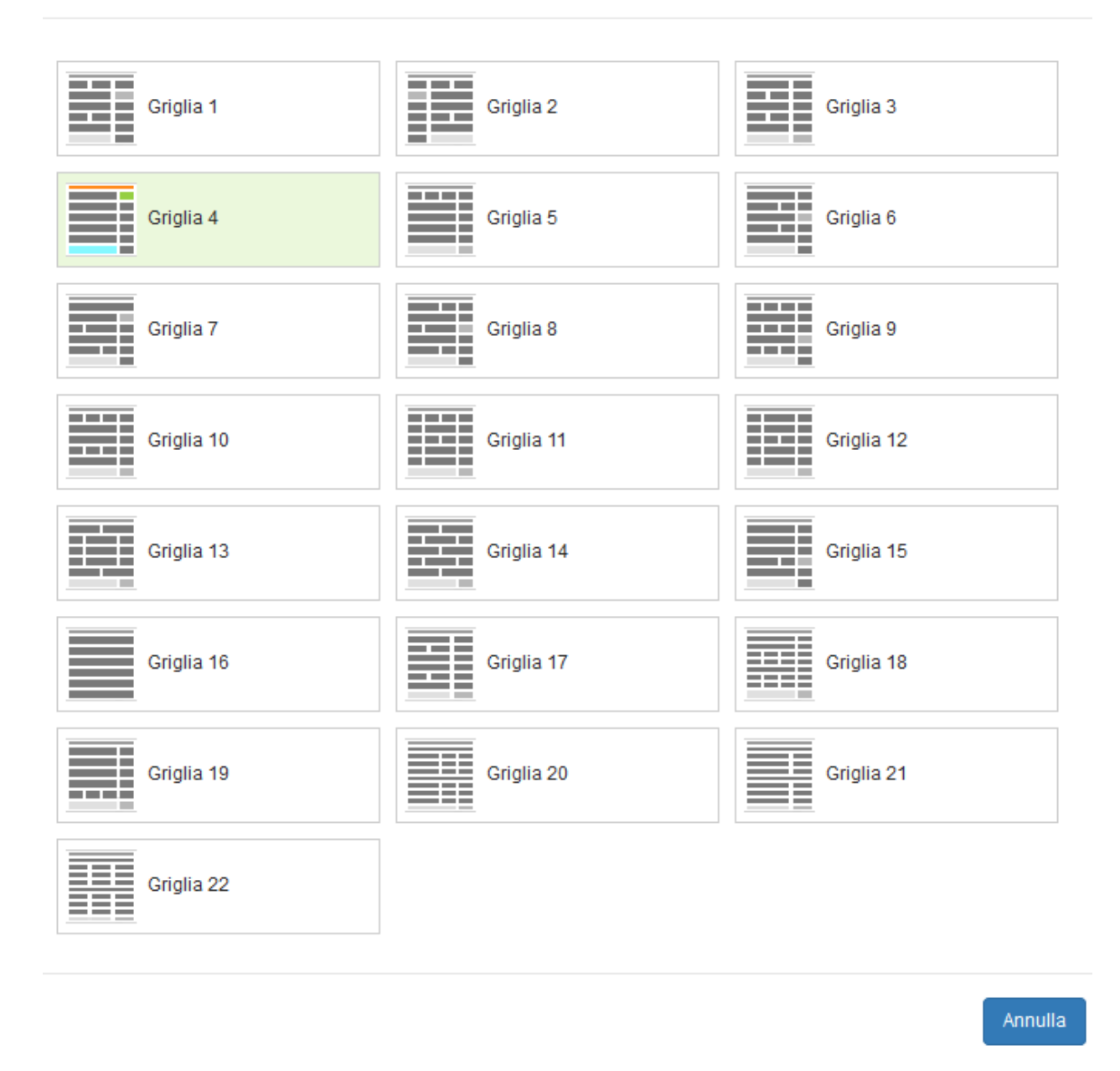

#### Bene, ora hai una nuova griglia di pagina!

Clicca di nuovo su Personalizza e torna alle Impostazioni della pagina. Quindi fai clic sulla voce "- Default -" (1) nel campo Layout. Qui puoi selezionare qualsiasi CSS disponibile nel tuo ambiente. È molto semplice includere un file CSS personalizzato. Per ora, seleziona il eg.css file (2) e fare clic su **Salva**.

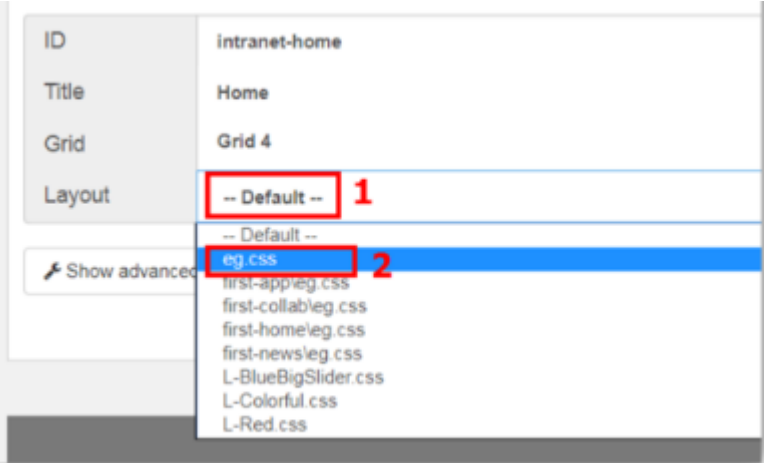

Ora hai una nuova pagina con un determinato stile (eg.css) e con una griglia specifica (Grid 4). Prima di andare avanti ripeti i passaggi fatti in precedenza per creare una pagina e creane altre due pagine con la configurazione descritta nella tabella seguente:

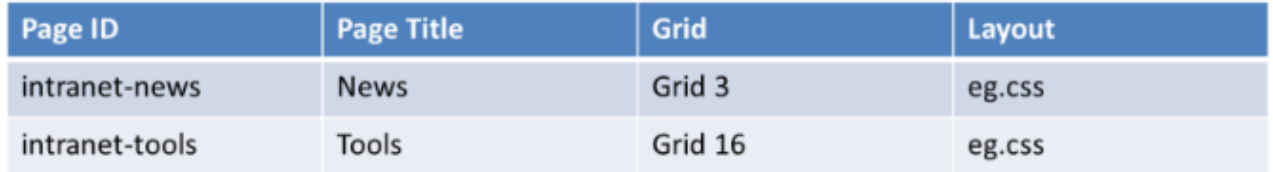

*Complimenti!* Ora hai 3 pagine ICEC. Tuttavia non hai ancora un sito, perché non è presente una navigazione tra le pagine. Creiamo quindi una navigazione tra le pagine. Per creare un navigatore, creiamo una pagina Wiki con l'architettura del sito. Aprire il menu **Comunità,** fare clic con il tasto destro su "**Sono un proprietario** "link e selezionare" **Apri link in una nuova scheda** ".

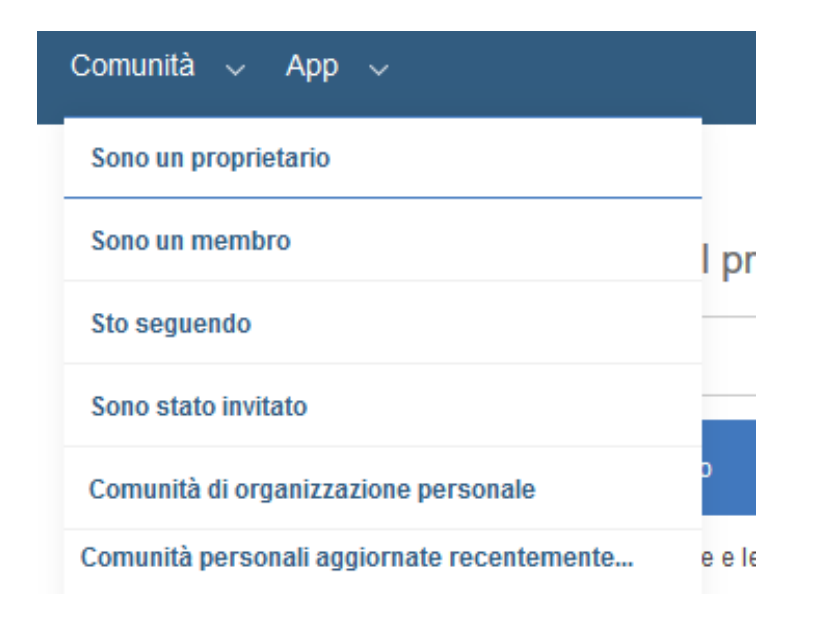

## Nuovo utente di Comunità?

Incontra persone che condividono i tuoi stessi interessi. Informazioni su come:

Iscriversi a una comunità e iniziare a contribuire. Partecipare ai forum della comunità e visualizzare una discussione. Condividere risorse Web utili con i colleghi. Riunire un gruppo di persone con le stesse idee creando una tua comunità.

### Awia una comunità

Nella schermata "**Avvia una comunità**", inserisci "intranet-home" come nome della comunità e fare clic su Salva.

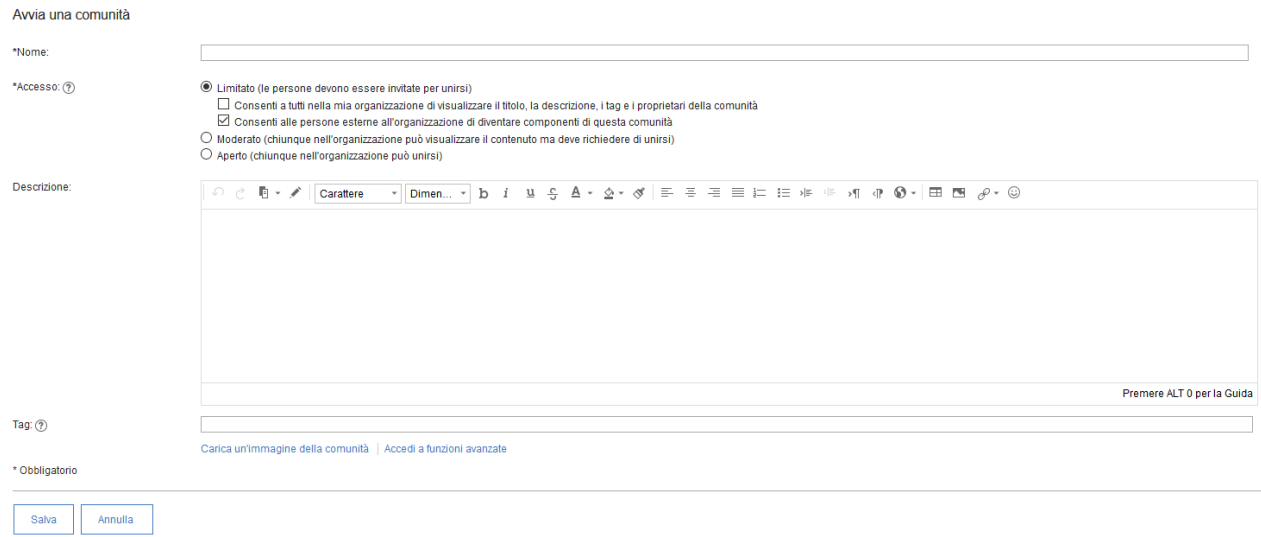

Ora dovresti vedere la tua nuova pagina della community. Nel prossimo esercizio creerai il contenuto qui. Per ora, creiamo alcune pagine Wiki per riflettere la navigazione del sito della tua intranet. Se non hai un'app Wiki nella pagina, apri il menu **Azioni della community**> **Aggiungi app** e aggiungi l'app **Wiki**. Scorri verso il basso per vedere l'applicazione Wiki. Clicca sul link "**Crea una pagina Wiki**".

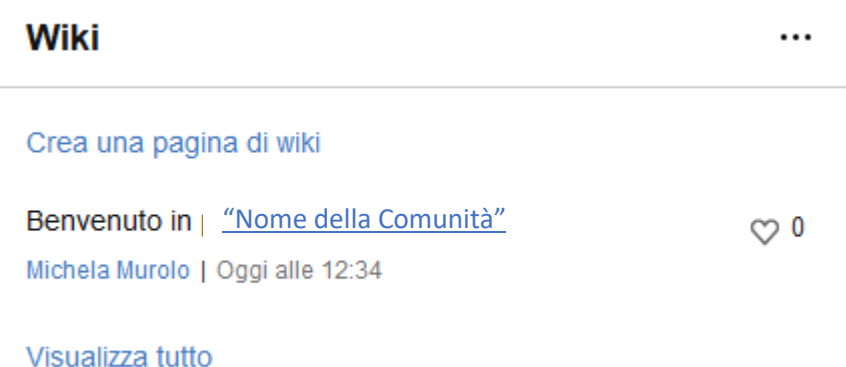

Immettere Home (1) come titolo della pagina e, nella sezione "Contenuto pagina", copiare e incollare l'URL completo (2) della home page, creata prima (ad

es.:"https://yourConnectionsHost/xcc /main?page=intranet-home"). Quando copi questo URL, Connections Wiki Rich Text creerà un componente link HTML. ICEC utilizzerà questo link per creare la navigazione tra le pagine. Al termine, fai clic su "Salva e chiudi" (3).

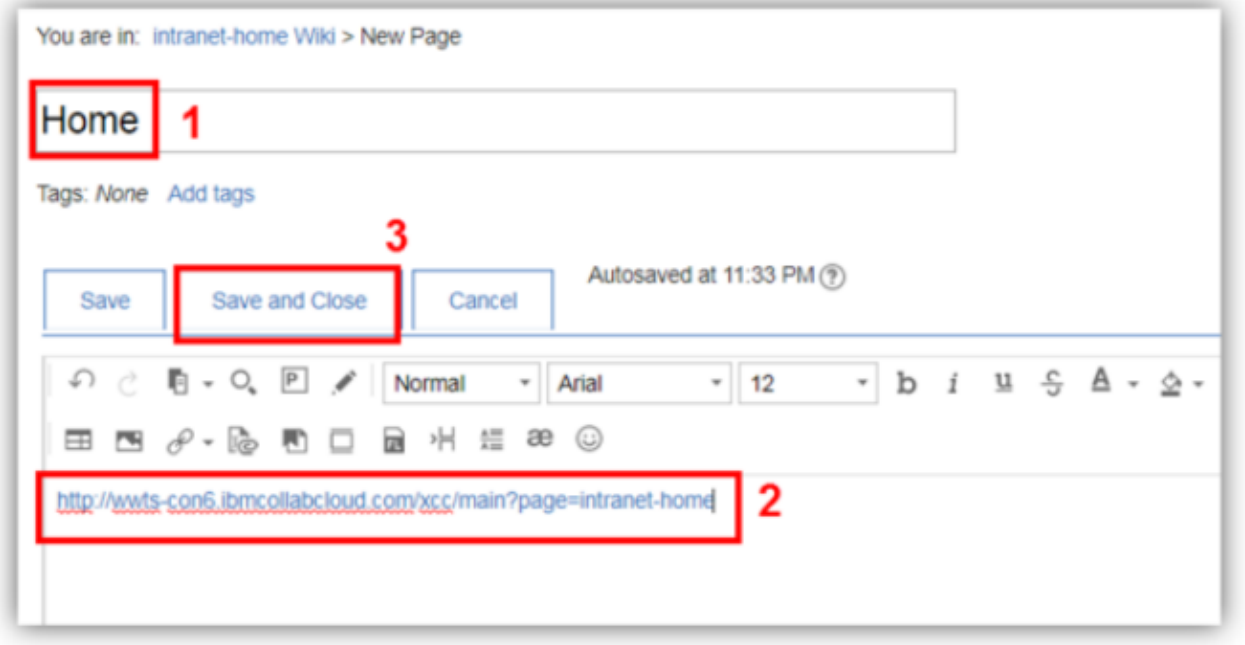

Successivamente clicca su "**Azioni Pagina**"> "**crea peer**" e ripeti il procedimento fatto per la pagina di home.

Una volta fatto si dovrà eliminare la pagina creata automaticamente da ICEC Wiki in cui vi si da il benvenuto. Una volta fatto siamo pronti per generare il navigatore per le pagine. Andiamo sulla pagina ICEC che abbiamo creato, premiamo il tasto personalizzazione e selezioniamo impostazioni della pagina

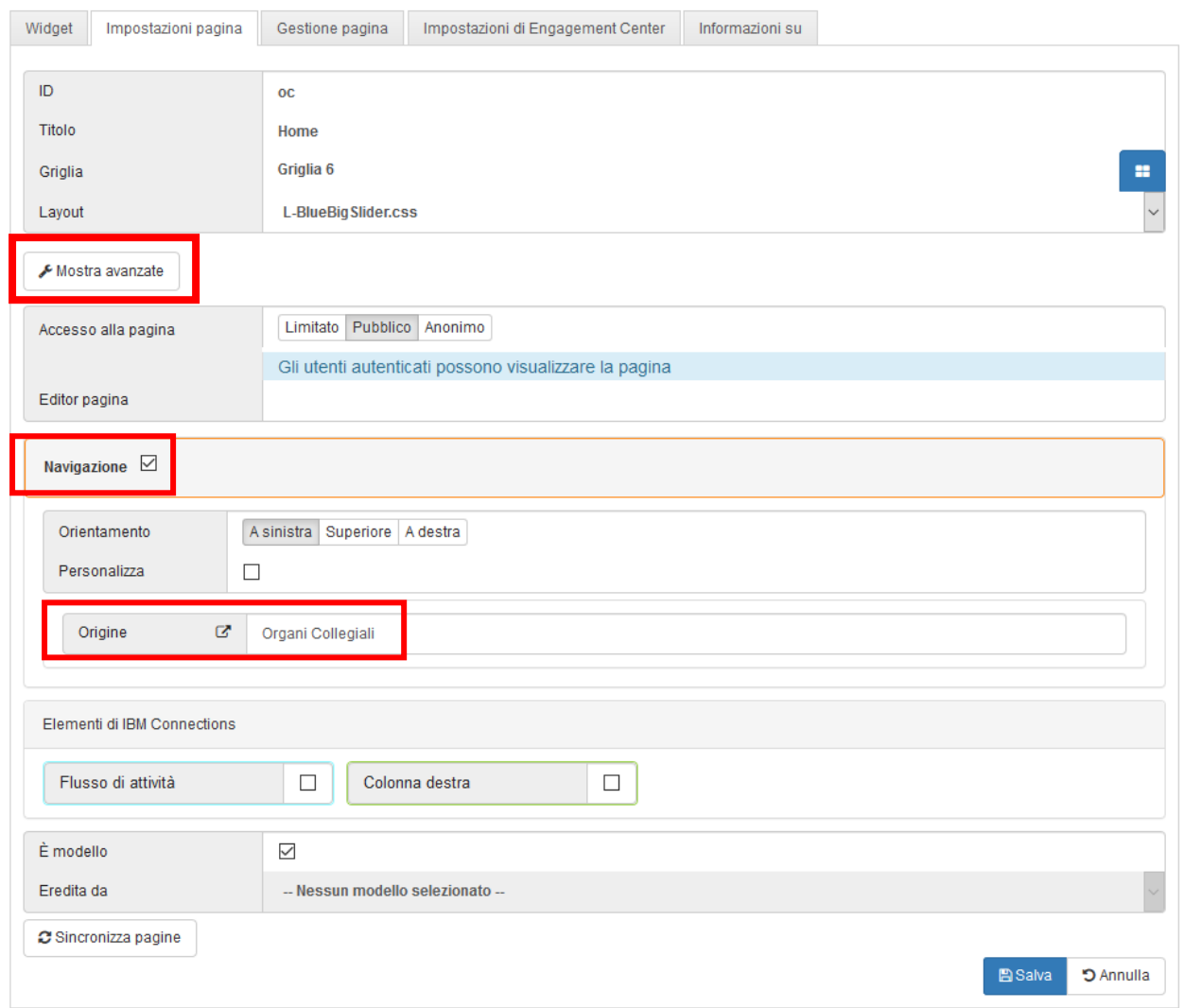

Seleziona la casella di controllo "Navigazione" e nel campo Sorgente inserisci il nome della tua community Wiki (es.: intranet-home).

(Nota: potrebbe essere necessario attendere per vedere la nuova comunità nell'elenco Sorgente).

Come puoi vedere, qui puoi selezionare anche l'orientamento di navigazione. Al termine, fare clic su Salva (3).

## 3. Creare contenuti connection

Questo esercizio ti guiderà attraverso la creazione di pagine di un nuovo sito sul proprio ambiente IBM Connections. Nel passo precedente hai creato nuove pagine per il tuo sito Intranet.

#### Aprite il menu "**Comunità**" e selezionate "**Sono un proprietario**"

Aprite la comunità che abbiamo creato precedentemente, in questo esempio "intranet-home", una volta che si è sulla nostra comunità possiamo aggiungere diverse app, ma per ora ci concentreremo su aggiungere un blog.

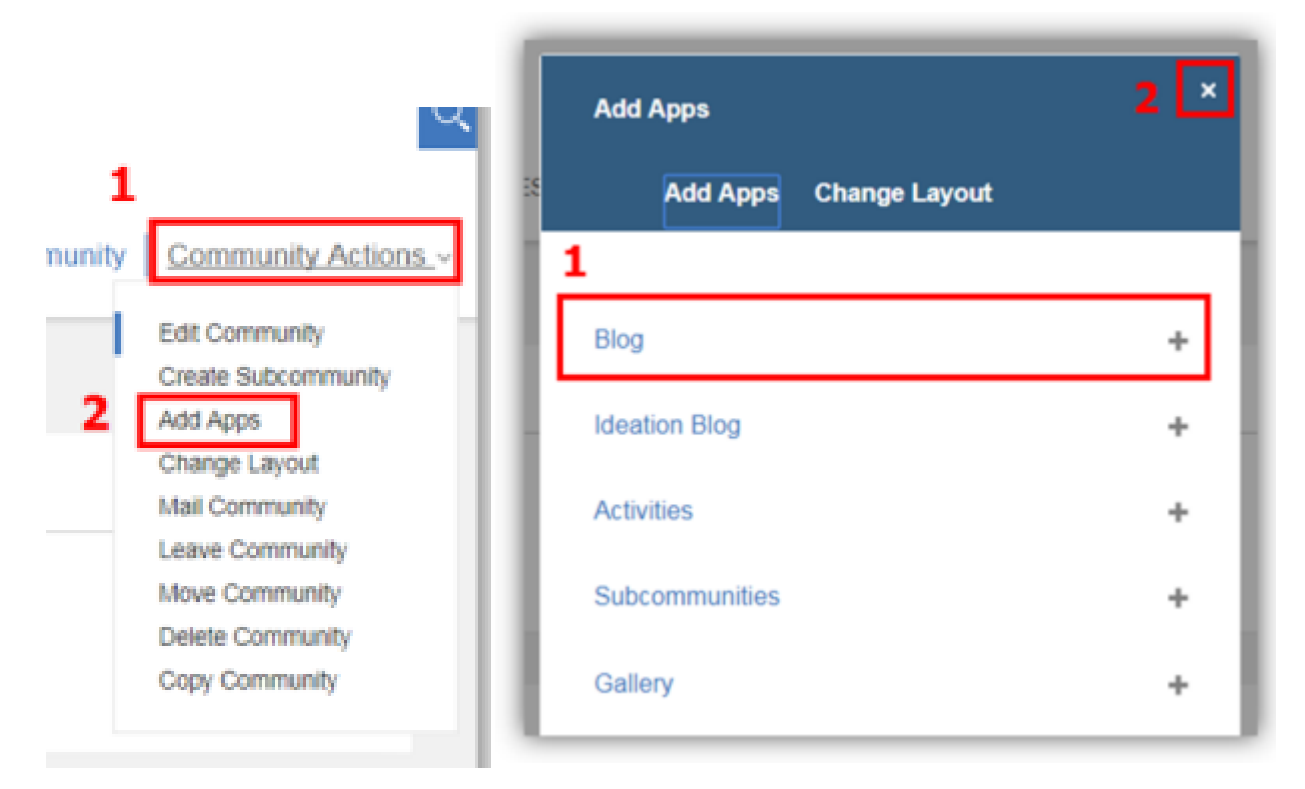

Ora possiamo creare i primi contenuti blog cliccando sul link "**Crea una voce del blog**"

Inserisci "**Esplora il tuo social network**" (1) come titolo. Nel campo Rich Text, includi una linea vuota, e inserisci un contenuto per la tua giostra (ad es.: "**troverai tutto il necessario per svolgere il tuo lavoro qui**") (2). Sulla riga vuota, fare clic sul pulsante "**Inserisci immagine**" (3) (Alcuni Rich Text Editor necessitano di fare clic sul pulsante + per vedere il pulsante Inserisci immagine – vedere l'immagine 4- se questo è il tuo caso).

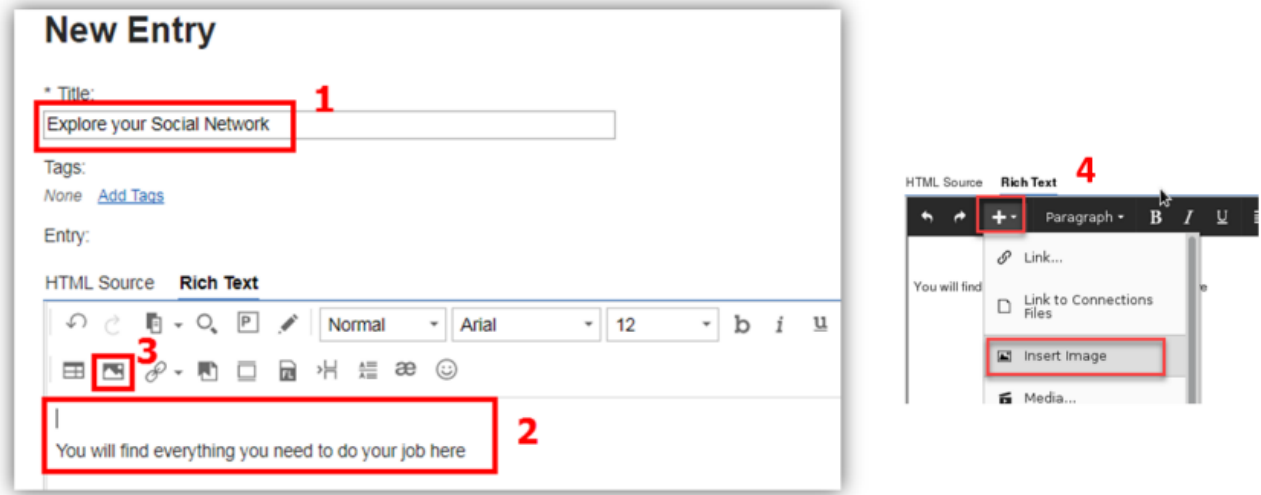

Ora il tuo primo post sul blog è pronto devi solo cliccare su "**pubblica**". Questo procedimento si può fare per tutti i contenuti blog desiderati.

Ora andiamo ad aggiungere un widget sulla nostra homepage di ICEC, clicca su "**personalizza**"

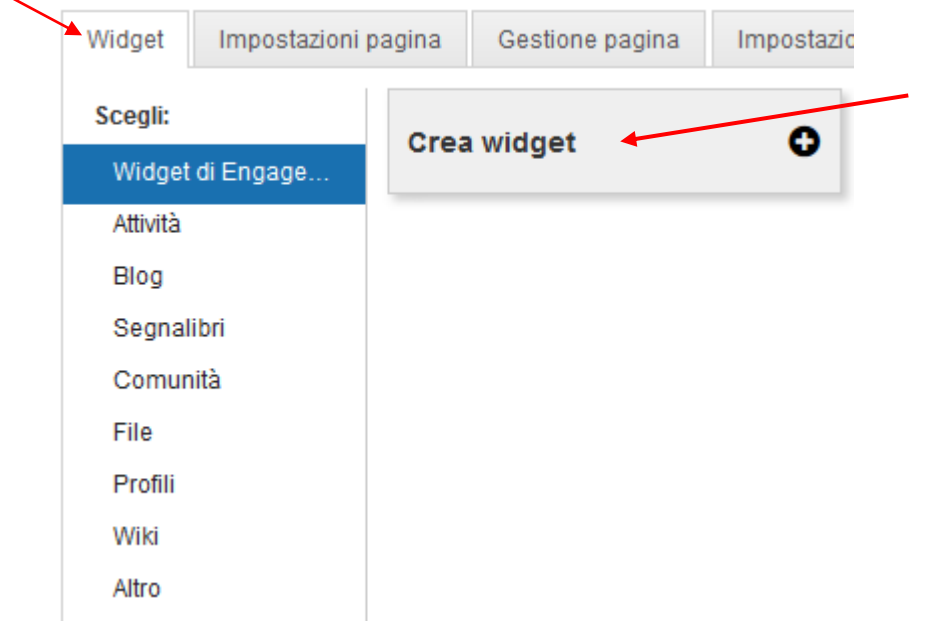

Seleziona "**Top News**" (1) come tipo di widget e inserisci "**Carousel**" (2) come ID widget. **Top News** è un widget che mostra il contenuto del blog utilizzando un livello di presentazione "**Top News**" che è ottimo per un carosello (consultare la documentazione ICEC, per saperne di più sui tipi di widget).

Al termine fare clic su Crea.

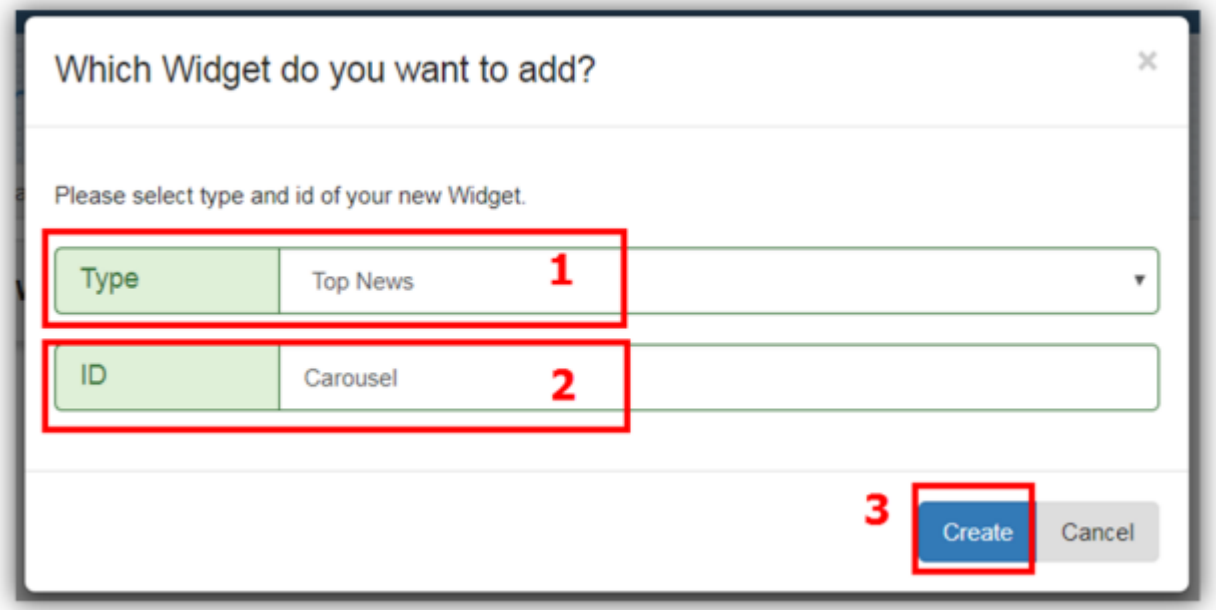

Ora dovresti avere un widget vuoto sulla tua homepage. Devi configurare il tuo widget su mostra il contenuto del carosello. Facciamolo! Nel widget Carousel, passa con il mouse sopra il titolo barra e fare clic sul pulsante "Modifica widget" che appare.

Ξ

Seleziona lo stile "**Slider**" (1), e nella sezione Canale 1, digita "**intranet-home**" (2) nella sorgente campo (qui si sta configurando il widget per mostrare il contenuto del blog da intranet-home Comunità). Cambia il numero di oggetti in 3 o il numero di post creati (3) nel tuo carosello. Al termine, fai clic su "**Salva Widget** "(4).

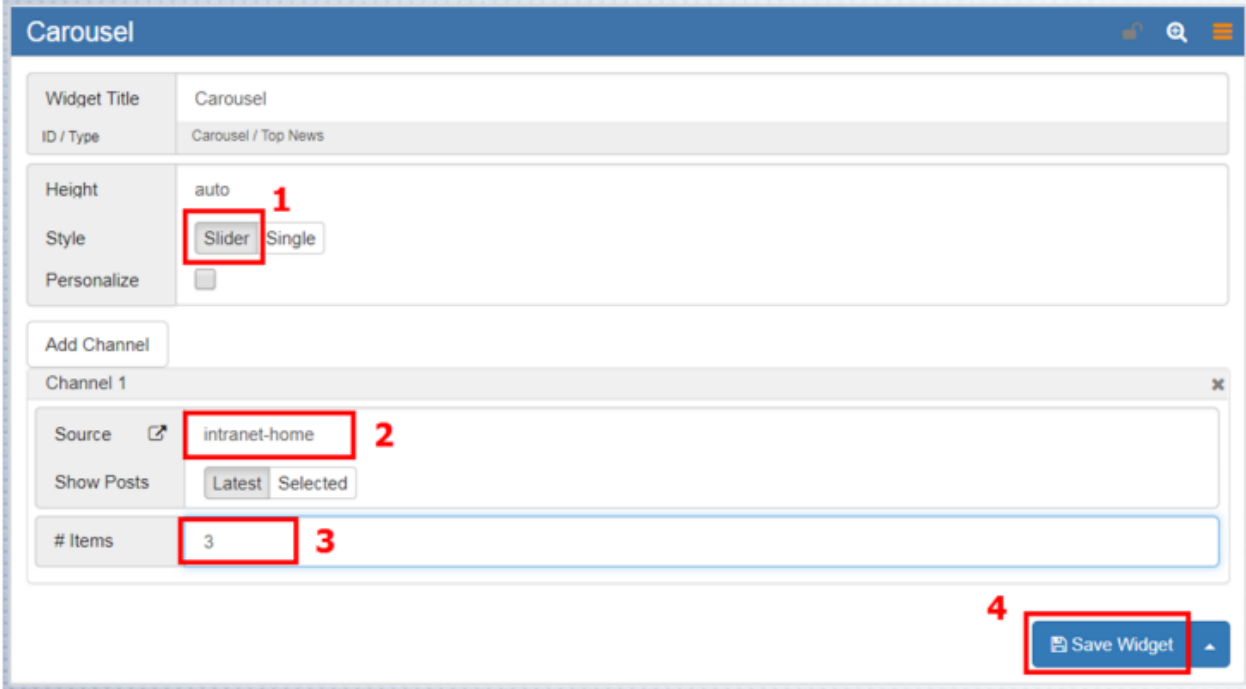

Ora, vediamo come aggiungere alcuni file da scaricare nella tua intranet. Torna alla tua "intranet-home "su Connections. Nella pagina Panoramica, dovresti vedere l'applicazione Files. Clicca su "Aggiungi il tuo primo file".

Apri la scheda "**Risorse del computer**" per selezionare il file dal tuo computer locale. Puoi trascinare rilascia tutti i file che hai nella tua macchina. Se non si dispone di file validi, è possibile scaricare il file Guida di viaggio e vantaggi per i dipendenti, dagli URL sottostanti. Al termine, fai clic su "**Condividi file**".

Ora aggiungiamo i tuoi file nella tua homepage. Torna alla tua home page intranet. Personalizza la pagina e "**Crea Widget** "del tipo" **Files** "(1), ID" **Files** "(2). Quindi, fai clic su "**Crea**" (3).

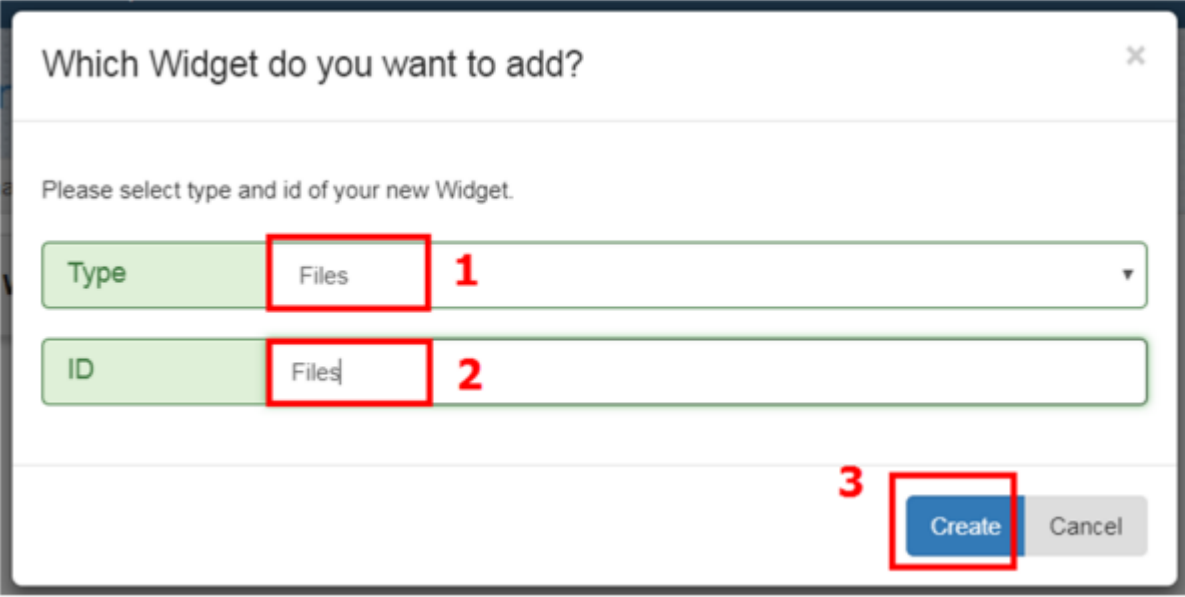

## 4. Integrare app con Iframe e il widget HTML

Questo esercizio ti guiderà attraverso l'integrazione di applicazioni Web nel tuo sito Intranet usando Iframe e Widget HTML nel tuo IBM Connessioni Ambiente. Nei passaggi precedenti hai creato il sito e usarne i contenuti. Qui integrerai le applicazioni.

Ora, aggiungiamo un widget nella homepage. Aprire la pagina Strumenti Intranet ICEC. Quindi fare clic su Personalizza per iniziare ad aggiungere i widget sulla pagina personalizzata.

Nella scheda Widget (1), fare clic sul pulsante "**Crea widget**" (2). Seleziona "**IFrame**" (1) come tipo di widget e inserisci "**WatsonQA**" (2) come ID widget. Con IFrame widget, sei in grado di integrare le applicazioni web nel tuo sito usando le tecniche di IFrame.

Al termine fare clic su Crea (3).

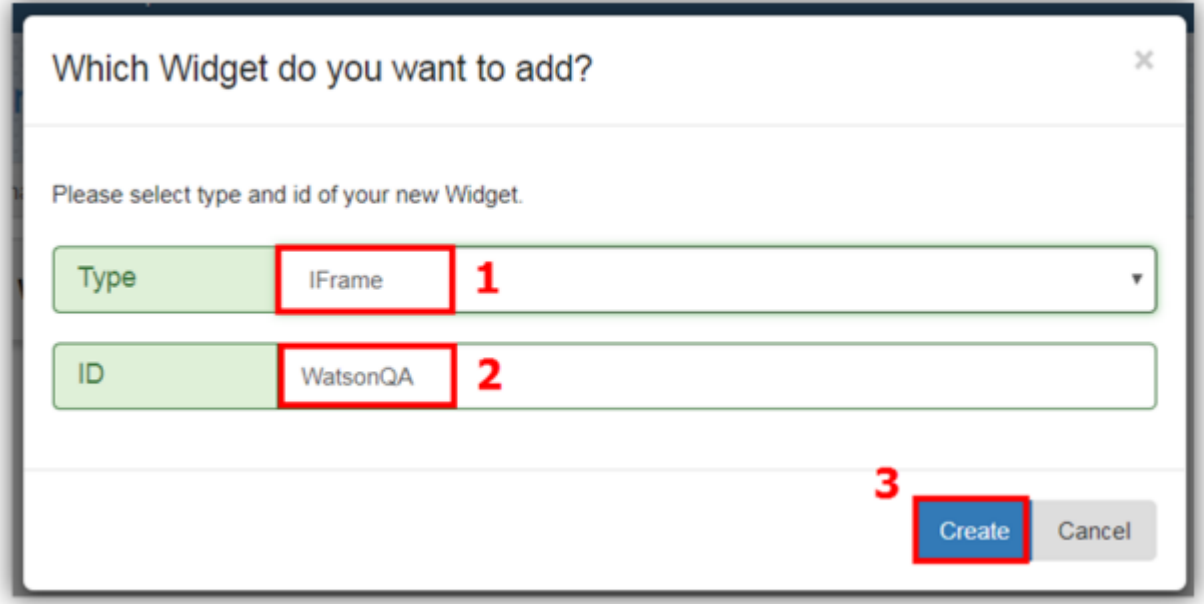

Aggiungi il tuo nuovo widget WatsonQA sulla pagina. Modifica il widget e inserisci "**Watson Q & A**" (1) come Titolo del widget. Digita "800" nel campo Altezza (2) e inserisci l'URL: "Https://ics-watsonqa.mybluemix.net/" (3). Al termine fare clic su Salva widget (4).

Con il widget HTML abbiamo la possibilità di spaziare maggiormente e di includere più materiale nel nostro sito, previa una conoscenza ottimale dell'html.

#### Di seguito alcuni esempi:

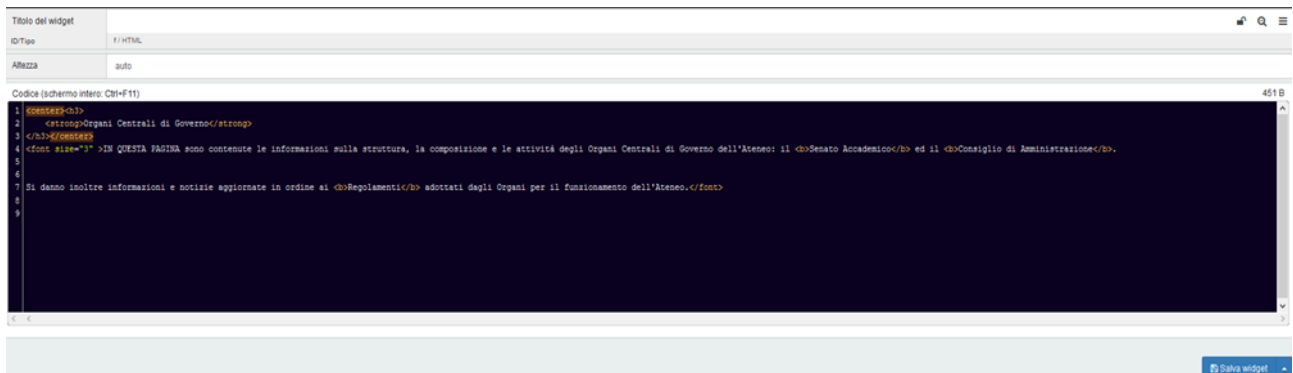

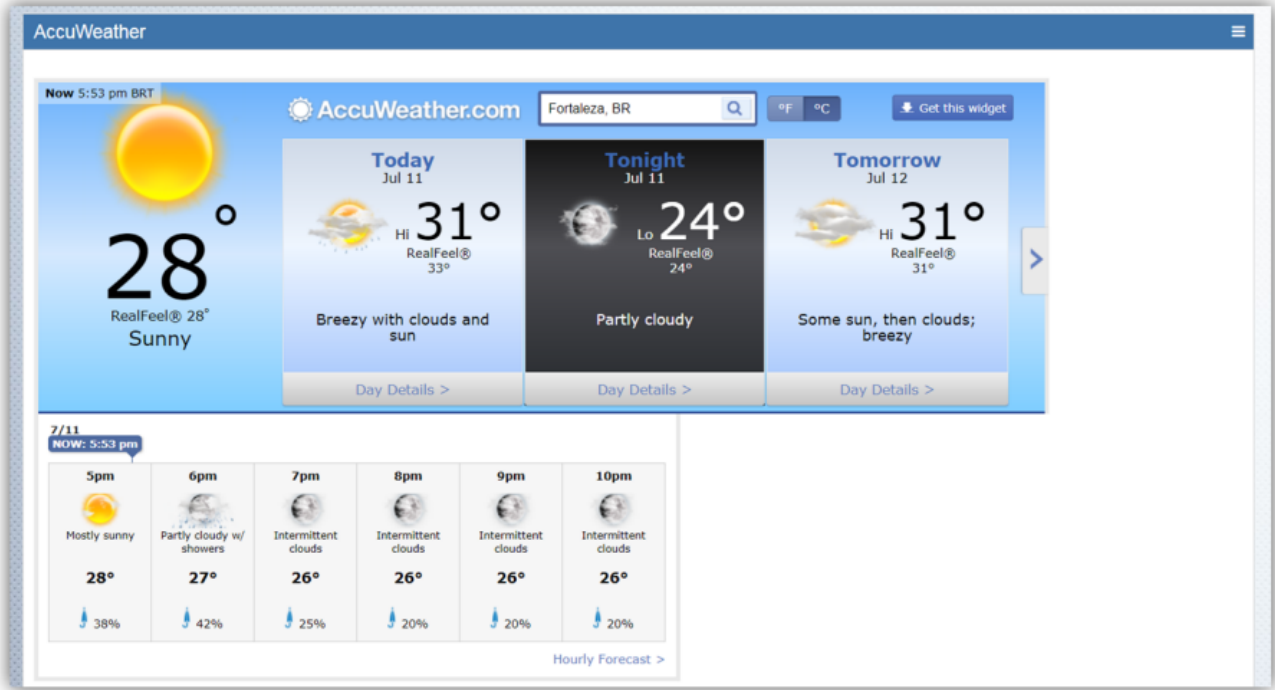

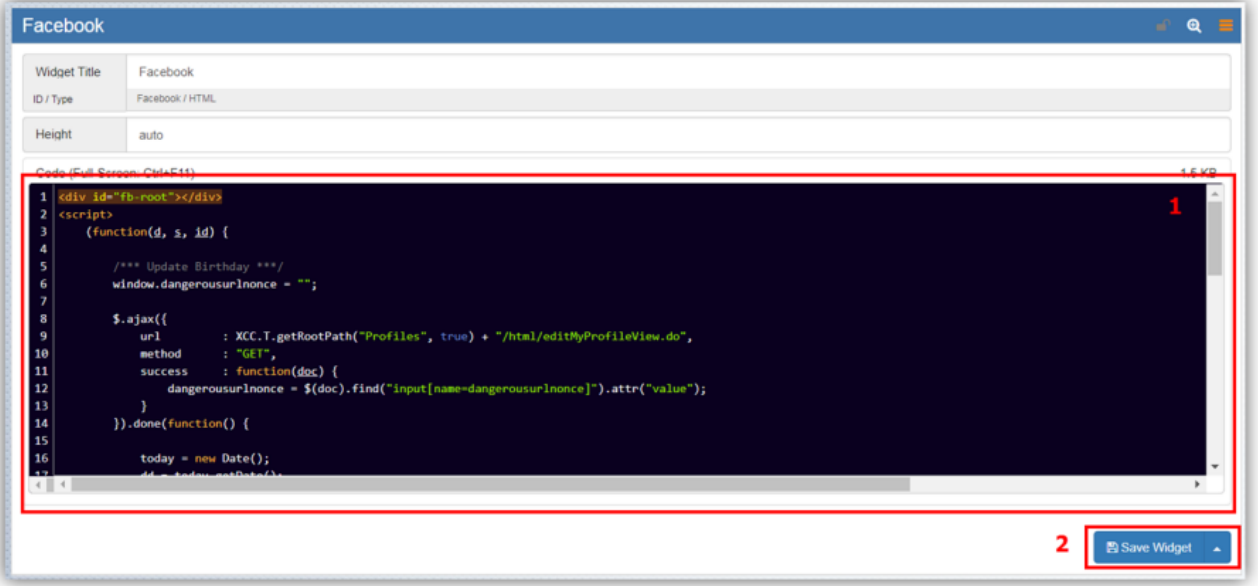